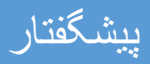

#### **؟ چیست Auto desk 3d max**

یکی از قوی ترین برنامه ها در عرصه گرافیک کامپیوتری می باشد که در صنعت سینما ، معماری و طراحی صنعتی و .... جز پر طرفدار ترین برنامه ها می باشد .

**(**Vray وی ری**) چیست ؟**

یک نرم افزار تکمیلی برای آن طراحی شده است که بعد از نصب کردن تری دی مکس، روی تری دی مکس نصب می شود )به نرم افزار اصلی الحاق می شود، به این گونه نرم افزارهای الحاقی که توانایی های جدیدی به نرم افزار اصلی می دهند، پالگین می گویند یا همان افزونه).

اگر کار شما مربوط به آموزش تری دی مکس در معماری توصیه ما به شما این است که حتما وی ری را فرا بگیرید، زیرا اکثر شرکت ها و معماران مهم با توجه به قدرت وی ری از این نرم افزار برای ارائه کار استفاده می کنند ، شاید به این دلیل که تنظیمات آن راحت تر از منتال ری باشد و از قدرت فوقالعادهای نیز برخوردار است تا حدی که شاید تشخیص یک صحنه که با وی ری رندر گرفته شده باشد با یک صحنه واقعی بسیار سخت باشد .

**اصطالحات رایج در تری دی مکس چیست ؟**

**)مدلسازی یا سه بعدی سازی(**

همان روند تبدیل یک تصویر دو بعدی به سه بعدی است. مثال شما یک نقشه ساختمانی دارید، ابتدا به دیوار هایش ارتفاع می دهید،بعد شکل در و پنجره و سقف را می سازید، نهایتا با نرم افزار می توانید داخل اتاق ها را ببینید )یعنی یک نقشه دو بعدی را تبدیل به یک ساختمان کرده اید که سه بعدی است) .

**متلایر )مصالح( :**

منظور این است که وقتی موضوعی را سه بعدی می کنید، بعد از آن به نرم افزار دستور بدهید که جنس مثال دیوار ها از چه باشد )مثال به دیوارهایش رنگ یا گچ یا کاغذ دیواری و ... اضافه می کنید). متریال ها بصورت پیش فرض در خود تری دی مکس و وی ری وجود دارند ،بعضی ها هم آنها را می سازند .

**رندر )رندرینگ( :** 

وقتی یک شی را سه بعدی کردید و به آن متلایر دادید و نهایتا نور برای آن قرار دادید، نوبت به آن می رسد که نرم افزار شروع به شبیه سازی نور و متریال کند (یعنی شی را به واقعیت نزدیک کند). در این مرحله، نرم افزار تمام بخش های نور و سایه، متریال، فرورفتگی ها، رنگ ها و ... را محاسبه می کند تا یک تصویر یا انیمیشن کامال طبیعی برای شما تولید کند. این مرحله وقت گیر است و در اینجاست که قدر یک کامپیوتر قدرتمند را خواهید فهمید .

**مدت زمان یادگیری تری دی مکس و وی ری چقدر است؟**

اگر هیچ سابقه قبلی در رابطه با رشته های طراحی ندارید و هیچ نرم افزار سه بعدی سازی دیگری هم کار نکرده اید (مثل اتوکد یا اسکچاپ یا ...) یادگیری سطح متوسط تری دی مکس )در حد سه بعدی کردن یک ساختمان یا یک اتاق و وسایل داخل آن) حدود ۷ ماه (روزانه ۳ ساعت تمرین) و یادگیری وی ری هم بصورت جداگانه سه ماه زمان نیاز دارد .

اگر قبال با نرم افزارهای مشابه مثل اتوکد کار کرده باشید و در حال تحصیل در یکی ازرشته های طراحی هستید یادگیری متوسط تری دی مکس حدود ۴ ماه )روزانه سه ساعت تمرین) و وی ری حدود ۵۰ روز زمان خواهد برد .

## فصل اول مدل سازی

درس اول :آشنایی با محیط مکس ابتدا نرم افزار را از مسیر زیر اجرا کنید : Start All programs Autodesk autodesk3dmax که البته بعد از یکی دو بار باز کردن به منوی اصلی اضافه می شود . یا کلیک روی استارت و تایپ کلمه 3dmaxاگر برای اولین بار با این منو برخورد می کنید از دیدن این تعداد از منو و ابزار وحشت می کنید اما باید بدانید تعدادی از آن ها ضروری و غیر تکراری می باشد که هریک در حین انجام پروژه آموزش داده خواهد شد . 3 Untitled - Autodesk 3ds Max 2018 File Edit Tools Group Views Create Modifiers Animation Graph-Editors Rendering Civil-View Customize Scripting Content » Q Sign In vorkspaces: Default うで1000 8 11 「最も田田中で囲く… 「卵中口2 2 % % 1 1 イー 「中日日 田岡王 園 も置 ? Modeling Freeform Selection<br>Polygon Modeling  $\overline{\phantom{0}}$ Object Paint  $\circ$  $\Box$  $+|z| \geq 0 \Rightarrow$ E OGTPELS O FRONT ■ Standard Primitives  $\begin{matrix} \mathbf{r} & \mathbf{r} \\ \mathbf{r} & \mathbf{r} \end{matrix}$ \* Object Type  $\frac{1}{2}$ Box Cone Sphere GeoSphere  $\circledast$  $\frac{1}{2}$  $\int_{\mathbb{R}^{n}}$ Cylinder Tube 8 Torus Pyramid Teapot Plane  $\Box$ [+][Left][Standard][Wreframe] .<br>[+] [Perspective ] [Standard ] [Default Shading TextPlus  $\subset$ \* Name and Color  $\mathbf{w}$  $\circ$ П ¢  $\hat{\omega}$  $\bar{8}$  $\mathbf{I}$  $x \downarrow x$  $\lt$  0/100 >  $\mathcal{P}$ å  $\begin{array}{ccc} \text{[Fe]} & \text{[H]} & \blacktriangleright, \text{[IF]} & \text{[IF]} \\ \text{[Fe]} & & \text{[Fe]} & \text{[Fe]} \\ \text{[Fe]} & & \text{[Fe]} & \text{[Fe]} \end{array} \quad \begin{array}{ccc} \text{Aut } & \text{[Fe]} & \text{Selected} & \text{[Fe]} & \text{[Fe]} \\ \text{Set } & \text{[Fe]} & \text{[Fe]} & \text{[Fe]} \end{array} \quad \begin{array}{ccc} \text{[Fe]} & \text{[Fe]} & \text{[Fe]} & \text{[Fe]} \\ \text{[Fe]} & \text{[Fe]} & \text{[Fe]}$ None Selected  $\begin{bmatrix} 1 & 1 \\ 1 & 1 \end{bmatrix}$   $\begin{bmatrix} 1 & 1 \\ 1 & 1 \end{bmatrix}$   $\begin{bmatrix} 2 \\ 1 \end{bmatrix}$   $\begin{bmatrix} 2 \\ 1 \end{bmatrix}$   $\begin{bmatrix} 3 \\ 1 \end{bmatrix}$   $\begin{bmatrix} 4 \\ 1 \end{bmatrix}$   $\begin{bmatrix} 4 \\ 1 \end{bmatrix}$   $\begin{bmatrix} 1 \\ 1 \end{bmatrix}$   $\begin{bmatrix} 1 \\ 1 \end{bmatrix}$   $\begin{bmatrix} 1 \\ 1 \end{bmatrix}$   $\begin{bmatrix} 1$ **AXScript Mi** Click or click-and-drag to select obj  $\Theta$  Add Time Tag

تصویر1

معرفی بخش های اصلی : 1-دریچه ها*ی* دید Viewports قسمت عمده از صفحه را این بخش تشکیل می دهد که به 4 قسمت با 4 زاویه دید می باشد،که عبارتند از نمای بالا Top نمای روبه رو FRONT نمای چپ LEFT و نمای سه بعدی PERSPECTIVE

هر دیدی که فعال باشد با نوار زرد رنگ متمایز می شود . کلید میانبر Alt +w

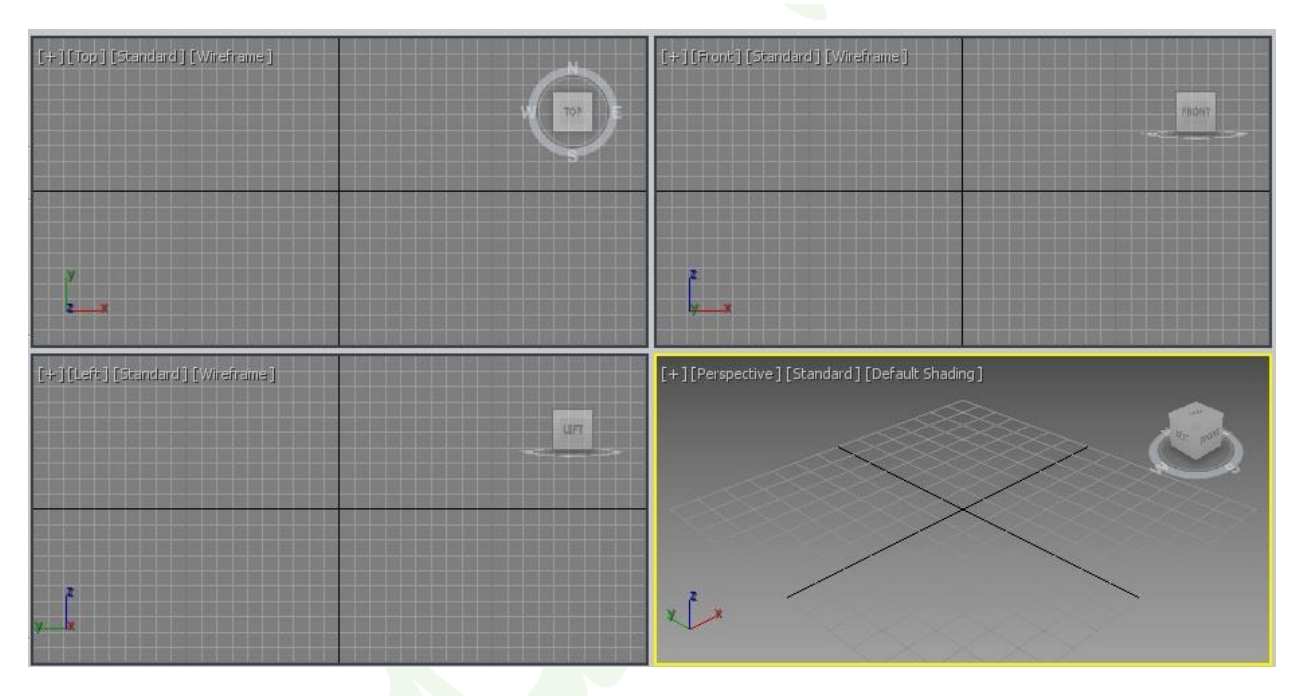

تصویر 2

-2 پنل فرمان Command panel

اصلی ترین دستور ات در این بخش قر ار دارد ،این بخش شامل شش سربرگ اصلی است که با کلیک روی هر کدام از آنها تابلوهای مختلفی باز می شود و در هر قسمت تنظیمات مختلفی وجو دارد .

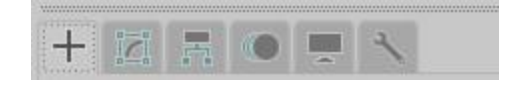

تصویر3

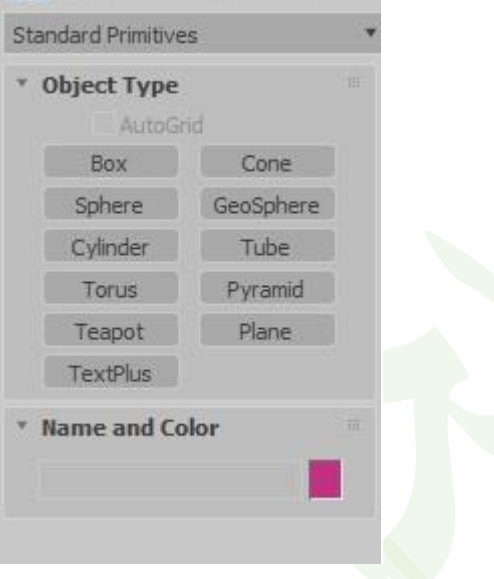

این قسمت گزینه ها وتنظیمات پانل های مختلف ظاهر می گردد .

تصویر 4

-4منوی پایین صفحه دستورات مربوط به ساخت انیمیشن و دور نمایی و مختصات می باشد .

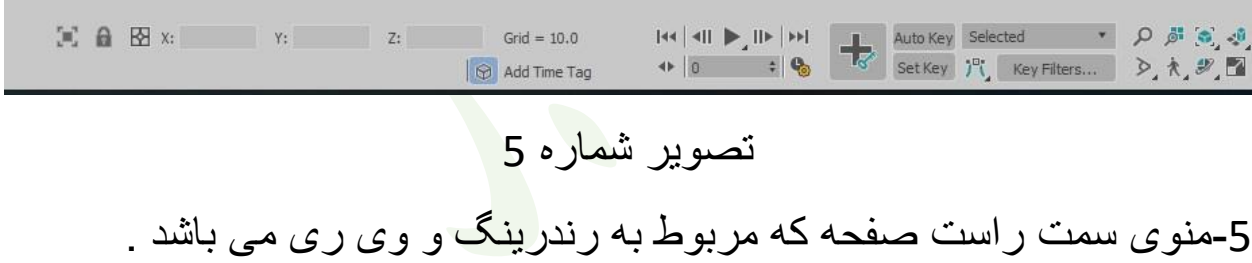

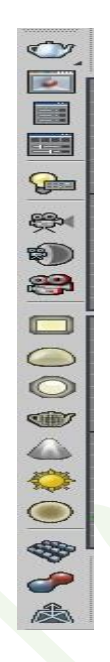

تصویر 6

نوار دسترسی سریع که شامل دستورات عمومی و ابزار دسترسی سریع می باشد.

Fie Edit Tools Group Views Create Modifiers Animation Graph Editors Rendering Civil View Customize Scripting Content **a** Q Sign in a Workspaces: Default a top of the Content of the Content of the Content of the Content of Modeling Freeform Selection Object Paint Populate D .

تصویر 7

## قبل از شروع به کار در محیط مکس باید به تنظیمات برویم و واحد مورد نظر انتخاب کنیم :

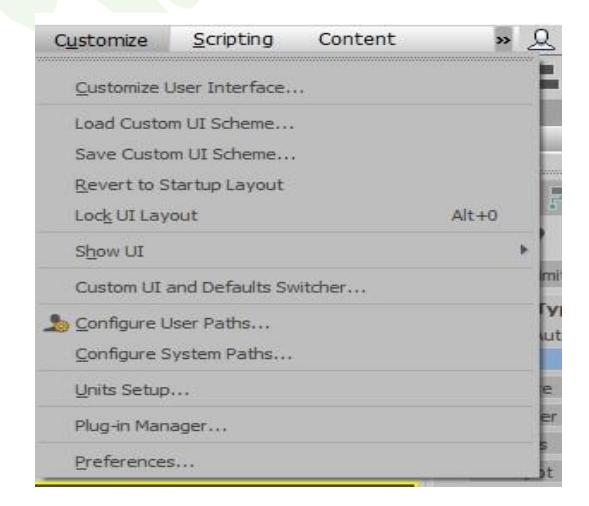

تصویر 8

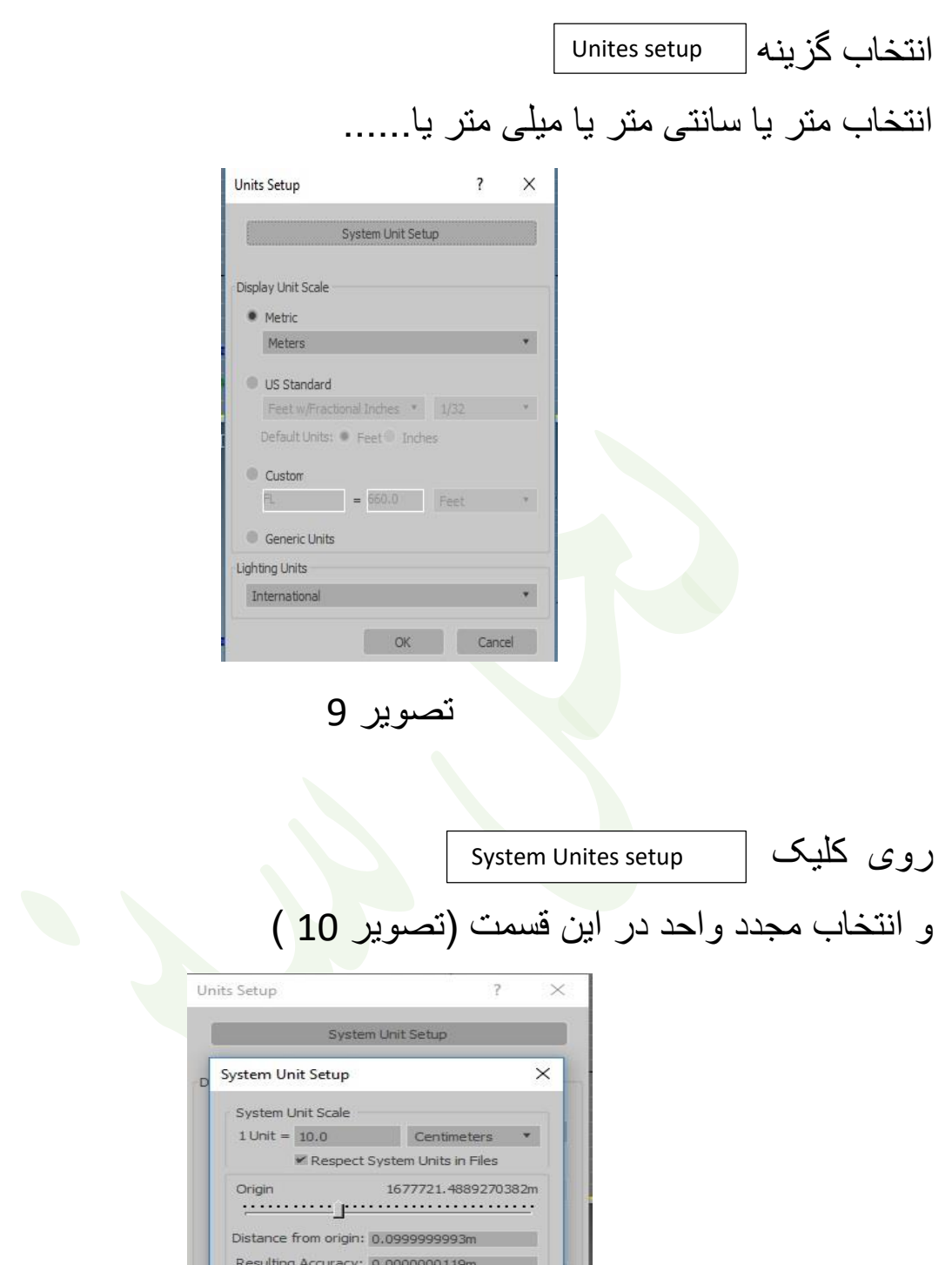

E

International

تصویر 01

OK Cancel

OK Cancel

 $\bullet$ 

# معرفی Create

با عالمت + در تصویر 00 می بینید

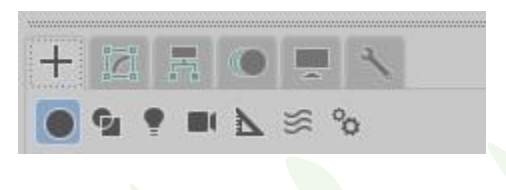

<mark>تصویر11 ا</mark>

که شامل چند زیر مجموعه میباشد به ترتیب از چپ به راست :

Geometry

Shapes

Lights

Cameras

Helper

Space warp

Systems

در واقع ما برای ساخت احجام ساده و اولیه به Geometry داریم.

احجام

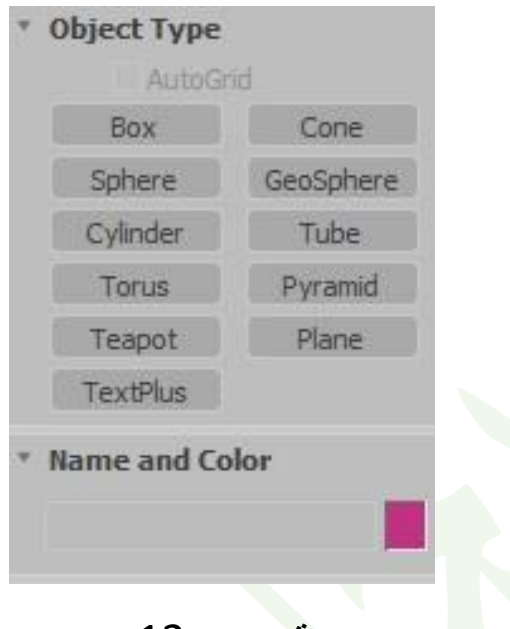

تصویر 01

که با انتخاب هر کدام می بینید احجام اولیه شامل جعبه ،کره ،مخروط ،صفحه و متن و هرم و ... می باشد انتخاب کنید ترسیم کنید .

دقت کنید که با انتخاب هر حجم می توانید خصوصیات و مشخصات هر حجم را در منوی کناری آن مشاهده کنید که باعث می شود شما تغییرات دلخواه را ایجاد نمایید .

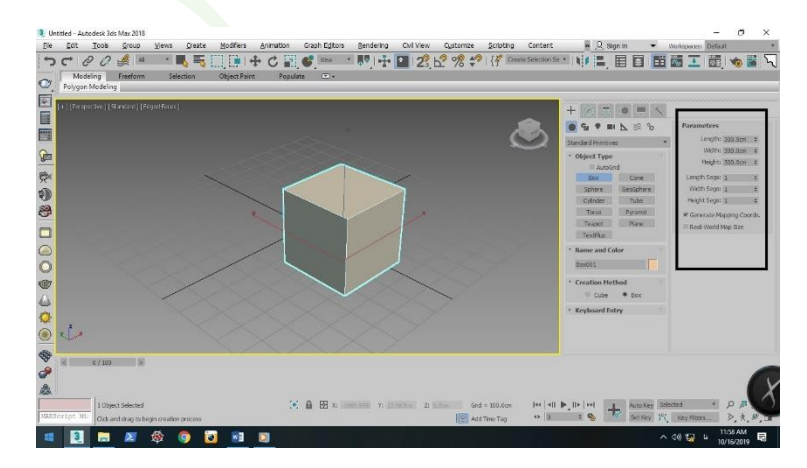

تصویر 01

را مثال در انتخاب باکس می توان طول و عرض و ارتفاع تعداد قطعات تعیین تعیین نمود.

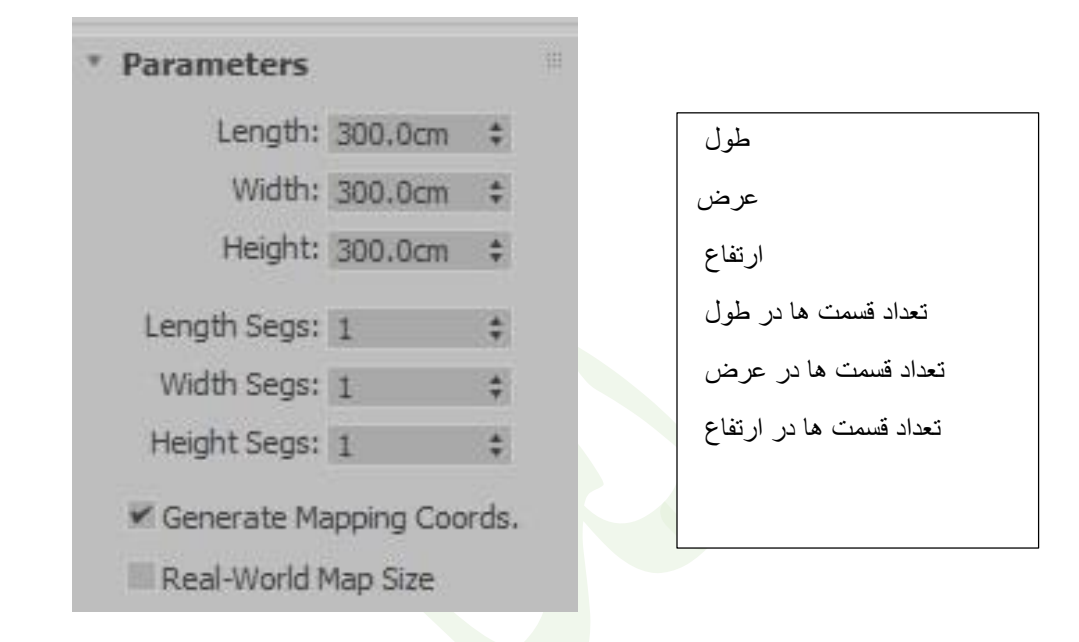

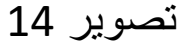

برای سایر حجم ها هم چنین منوییی وجود دادرد لطفا احجام را ترسیم کنید تا کامال موضوع را درک کنید .

منوی مهم دیگر منوی می باشد : Shape

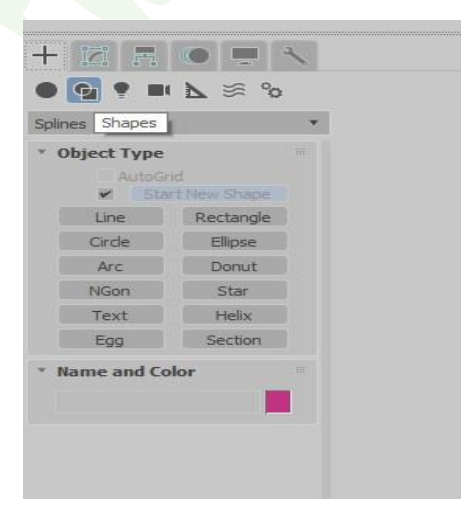

تصویر 05

برای ترسیم اشکال دو بعدی و یا ترسیم پالن می توانیم از این منو استفاده کنیم :

 برای ترسیم خطوط برای ترسیم دایره برای ترسیم کمان Arc دستورات مطابق نامشان عمل می کنن سایر گزینه ها را امتحان کنید تا متوجه شوید . line Circle

به تصویر زیر توجه کنید :

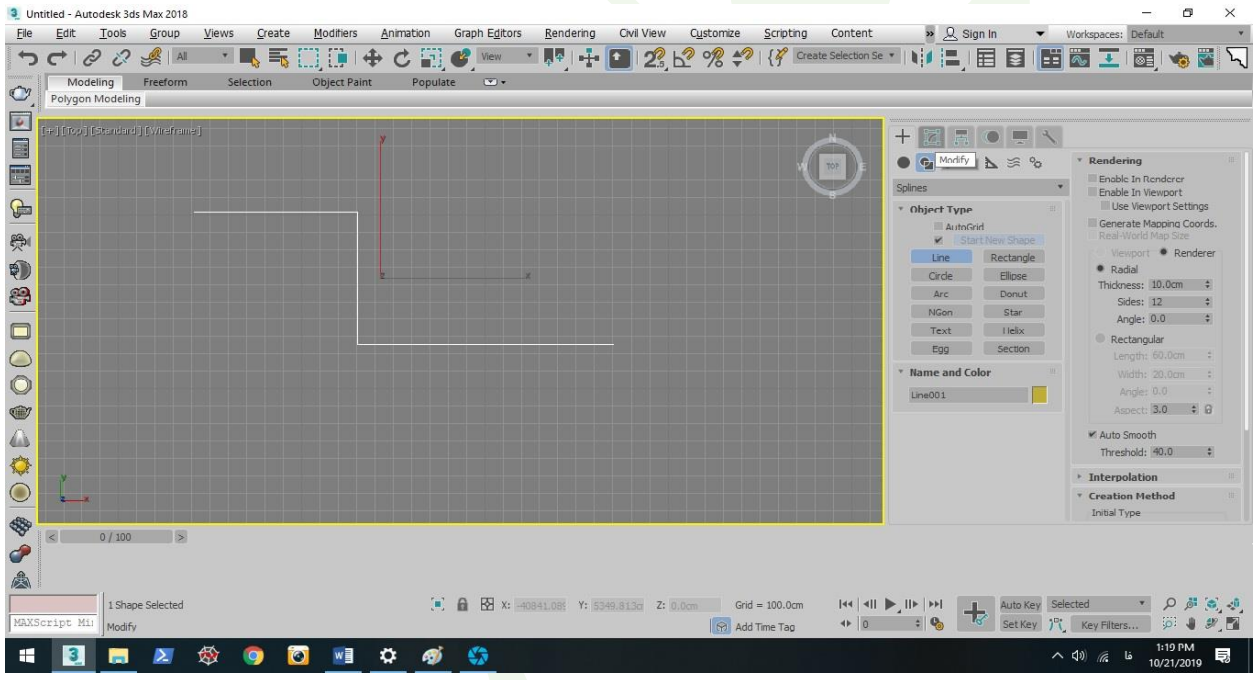

تصویر 06

با انتخاب Modify لیست تنظیمات بر ای ما باز می شود که می توانیم خصوصیات خط مورد نظر وارد کنیم که هنگام ترسیم توضیحات الزم ارائه خواهد شد . هنگام انتخاب خط و انتخاب Modify لیست مهم دیگری نیز باز می شود مطابق تصویر زیر :

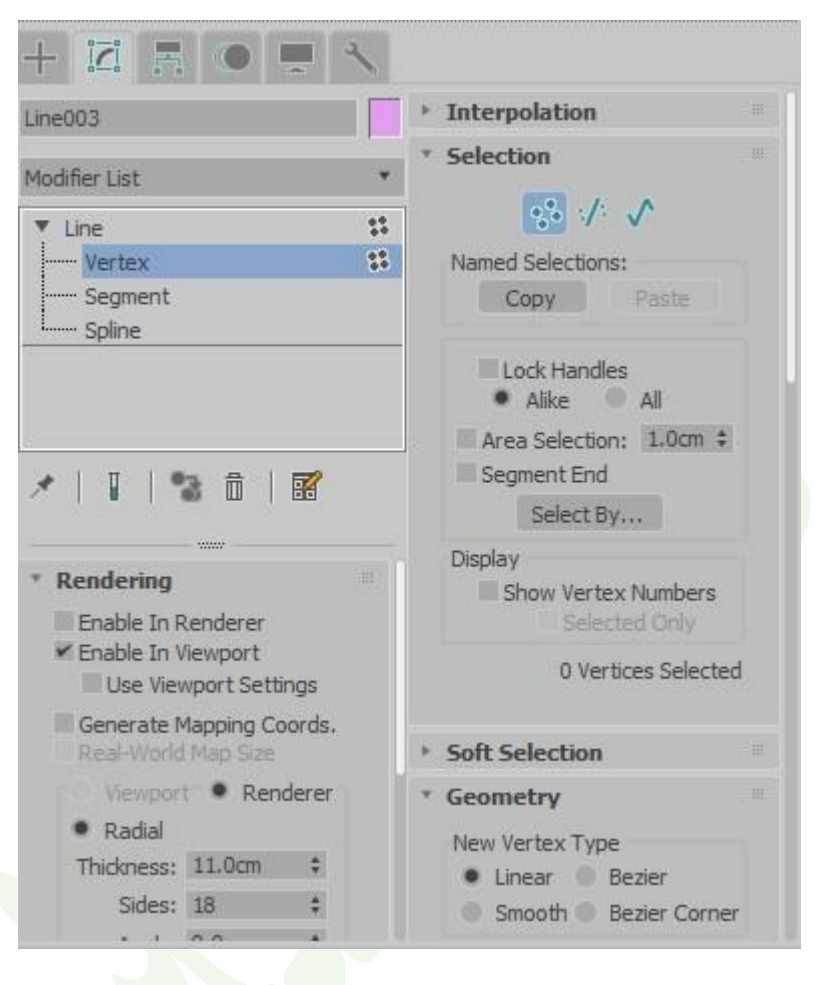

تصویر 07

که برای فعال کردن ورتکس ها از عدد 0 ردیف باالی کیبورد برای فعال کردن سگمنت ها عدد 1 و اسپیالین عدد 1 را می زنیم نکته : برای صاف در آوردن خط Shift را <mark>رو</mark>ی کیبورد نگه می داریم . نکته :برای استفاده از دستور Bezier می توانیم پس از ترسیم خط و سپس انتخاب ورتکس ها راست کلیک کرده و گزینه Bezier را انتخاب و سپس با استفاده از دستک هایی که در اختیار ما قرار می دهد به میزان دلخواه خط را انحنا دهیم یا صاف کنیم . مطابق شکل زیر :

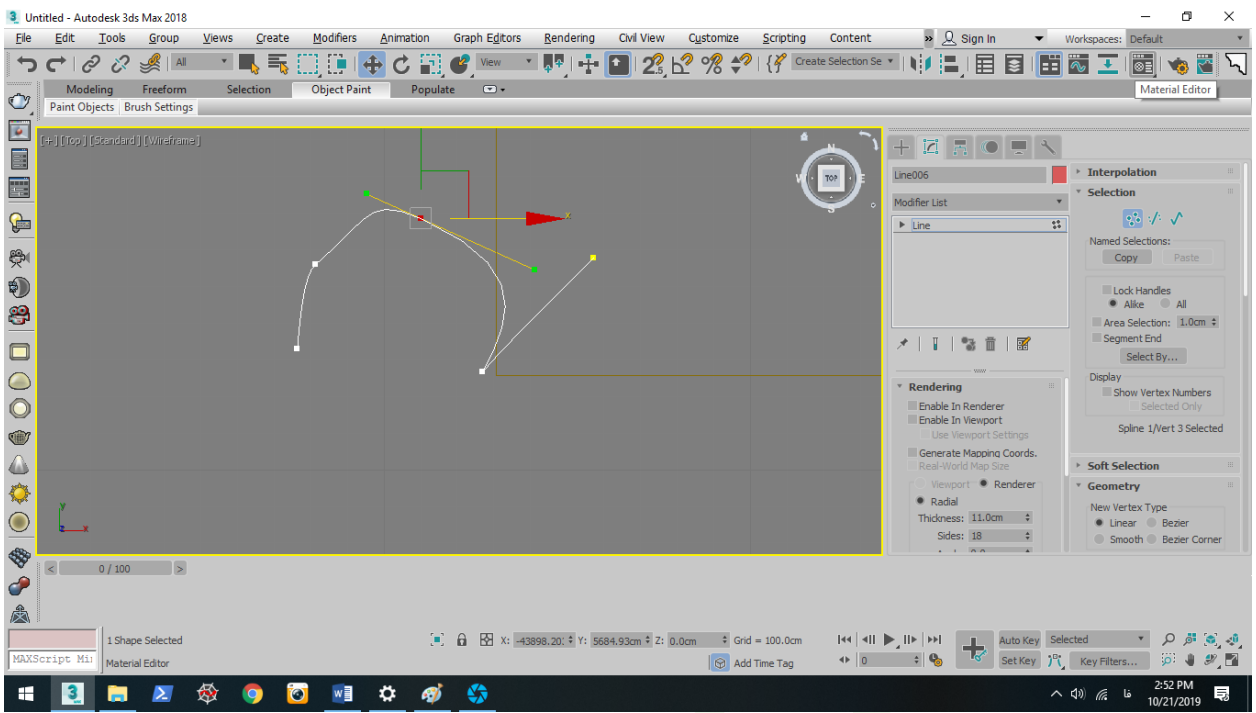

#### تصویر 08

درس دوم :معرفی تعدادی از دستورات و تنظیمات آنها

معرفی دستور Edit polyConvert to هم در Modify وجود دارد هم در هم در گزینه های Convert to یک حجم ترسیم کرده و راست کلیک روی حجم مورد نظر Convert to Edit poly را انتخاب کنید . لازم به ذکر است که به مبتدی ها پیشنهاد می شوداز Modify استفاده کنند . مطابق تصاویر 09 و 11

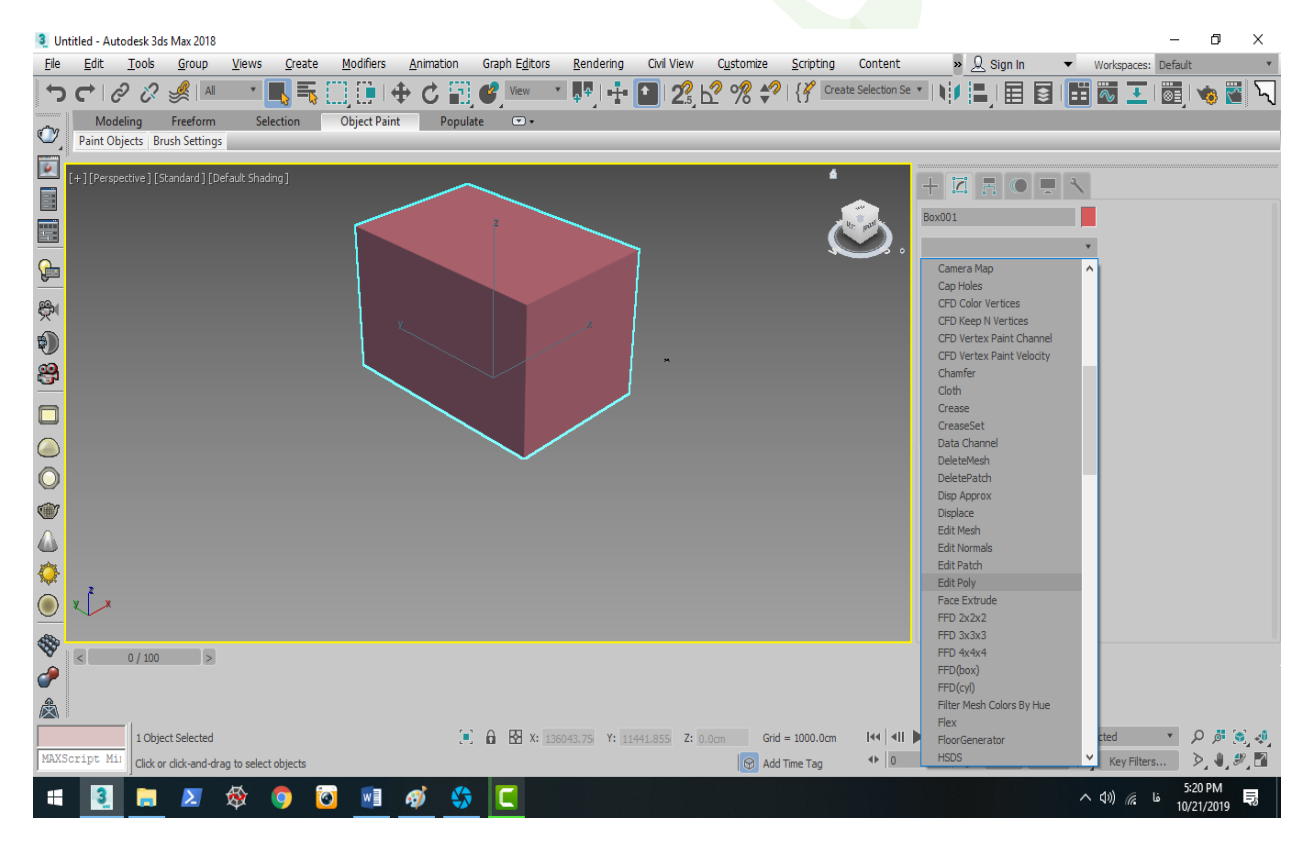

تصویر

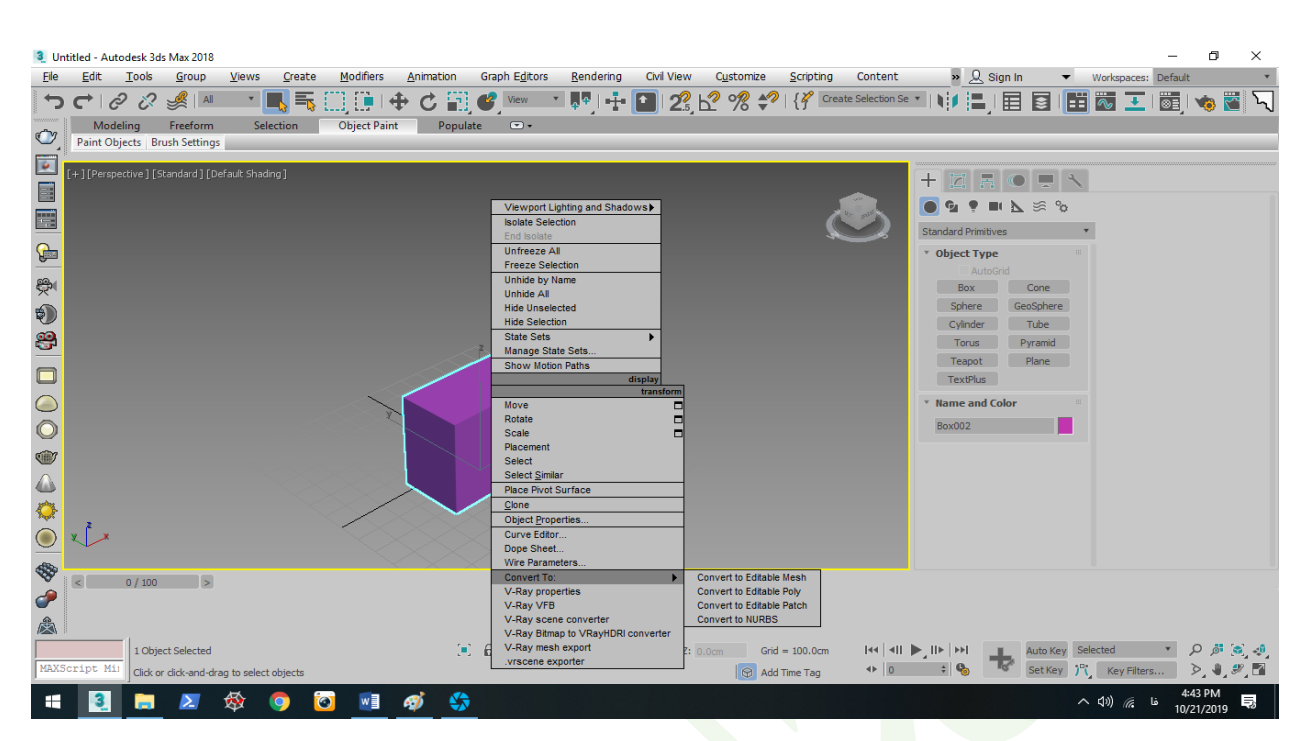

نکته :استفاده از دستور Champher کافیست ورتکس مورد نظر انتخاب و سپس با انتخاب دستور میتوان به دو شکل دستی یا دادن عدد دلخوا به Champher میزان مورد نظر رسید .

نکته : استفاده از دستور کافیست ورتکس مورد نظر انتخاب و سپس با FILLET انتخاب دستور FILLET میتوان به دو شکل دستی یا دادن عدد دلخوا به میزان مورد نظر رسید .

نکته :استفاده از دستور weld برای جوش دادن دادن دو ورتکس از این دستور استفاده می کنیم ،ابتدا دو ورتکس را انتخاب سپس دستوررا اچرا می کنیم که البته برای انجام شدن دستور باید ابتدا روی مربع کوچک کلیک کنیم سپس فاصله بین دو ورتکس را وارد می کنیم که کمی بهتر است بیشتر باشد تاقطعا نقاط جوش بخورند به مثال زیر توجه کنید سپاس اجرا کنید :

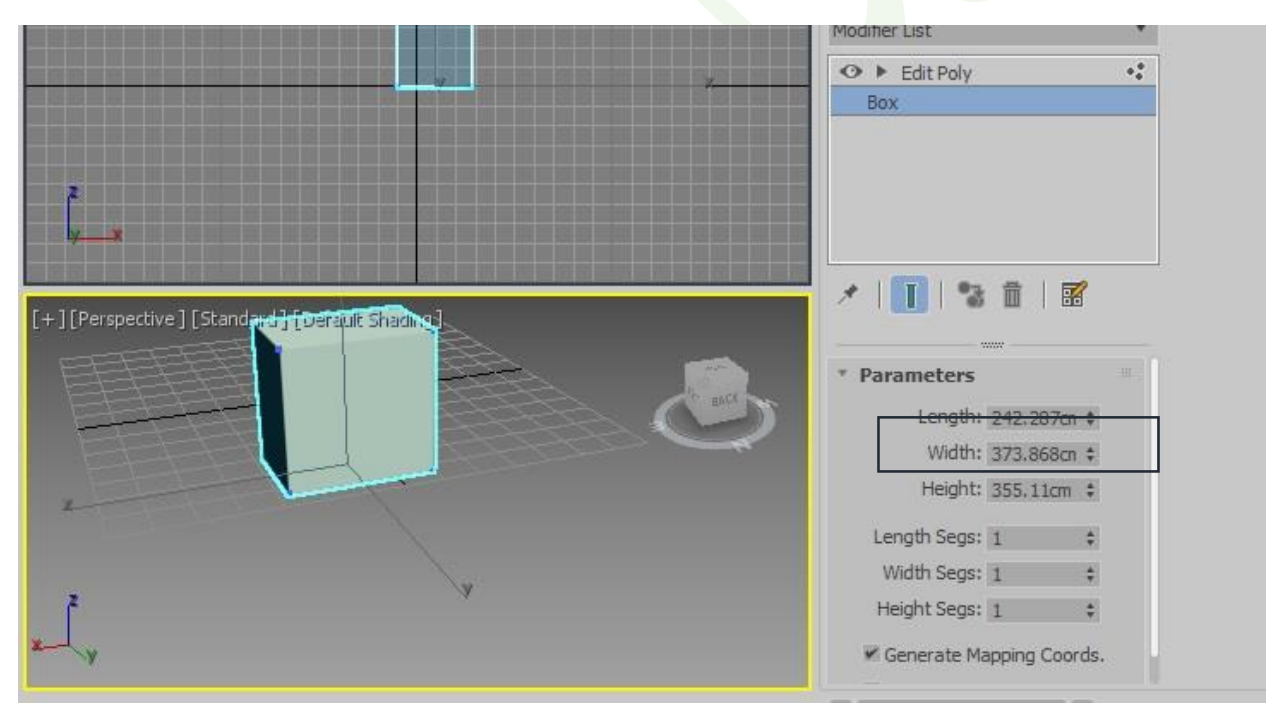

ما چون دو نقطه در راستای عرض را می خواهیم باید فاصله ی عرضی را در نظر بگیریم 171 می باشد که باید در مربع عددی بزرگتر از این باید وارد کنیم که جوش بخورد .مطابق شکل زیر

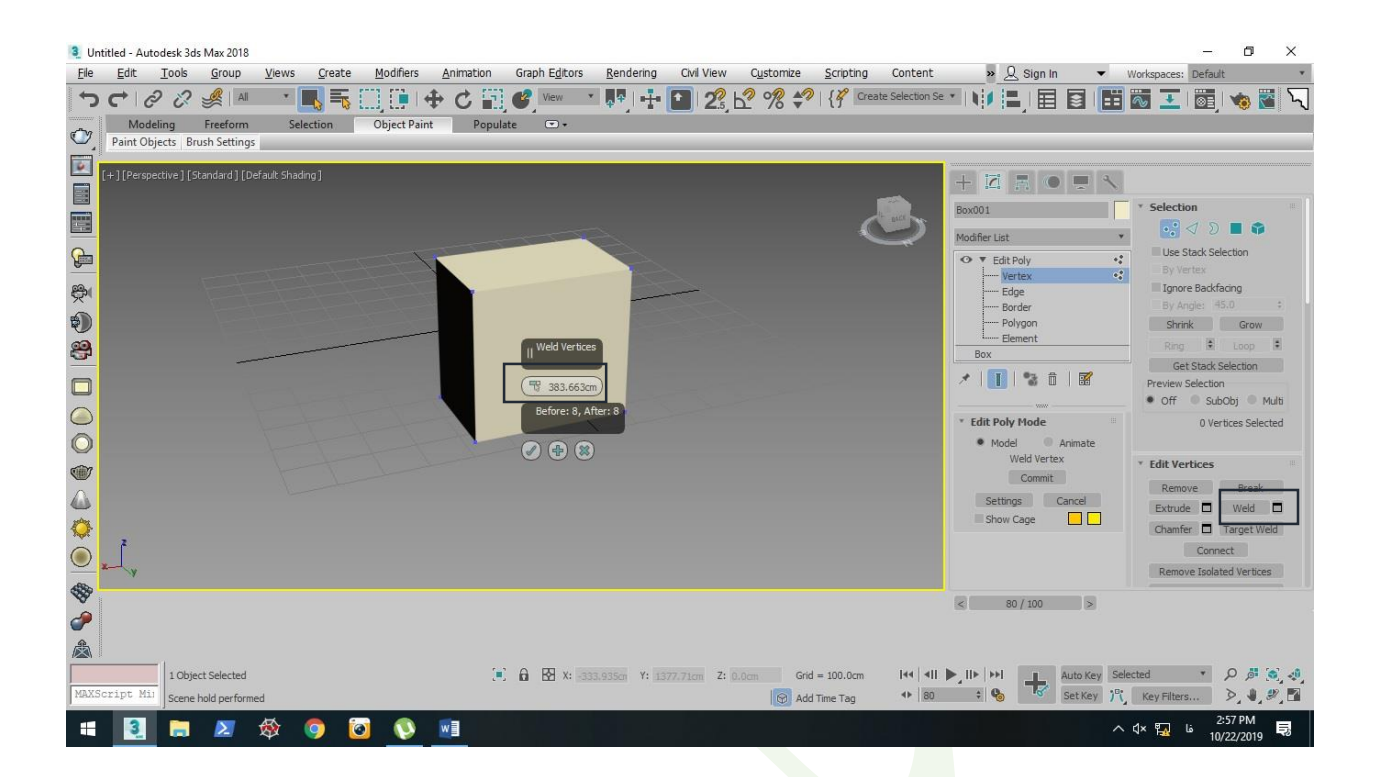

#### پس از زدن تیک به شکل زیر در می آید .

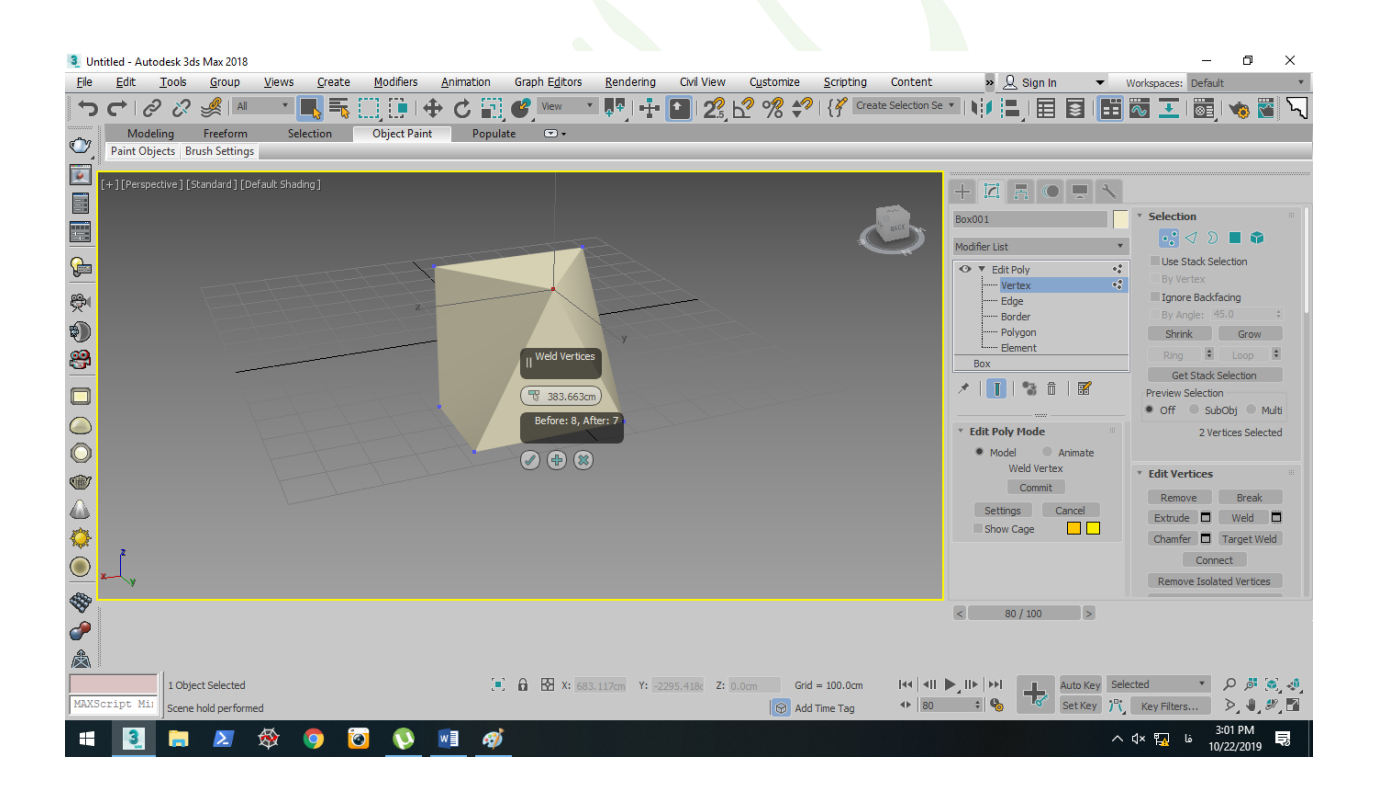

دستور Connect

این دستور برای تقسیم کردن polygon استفاده می شود . ابتدا دو ورتکس مورد نظر را همزمان انتخاب کرده سپس دستور کانکت را اجرا می کنیم .

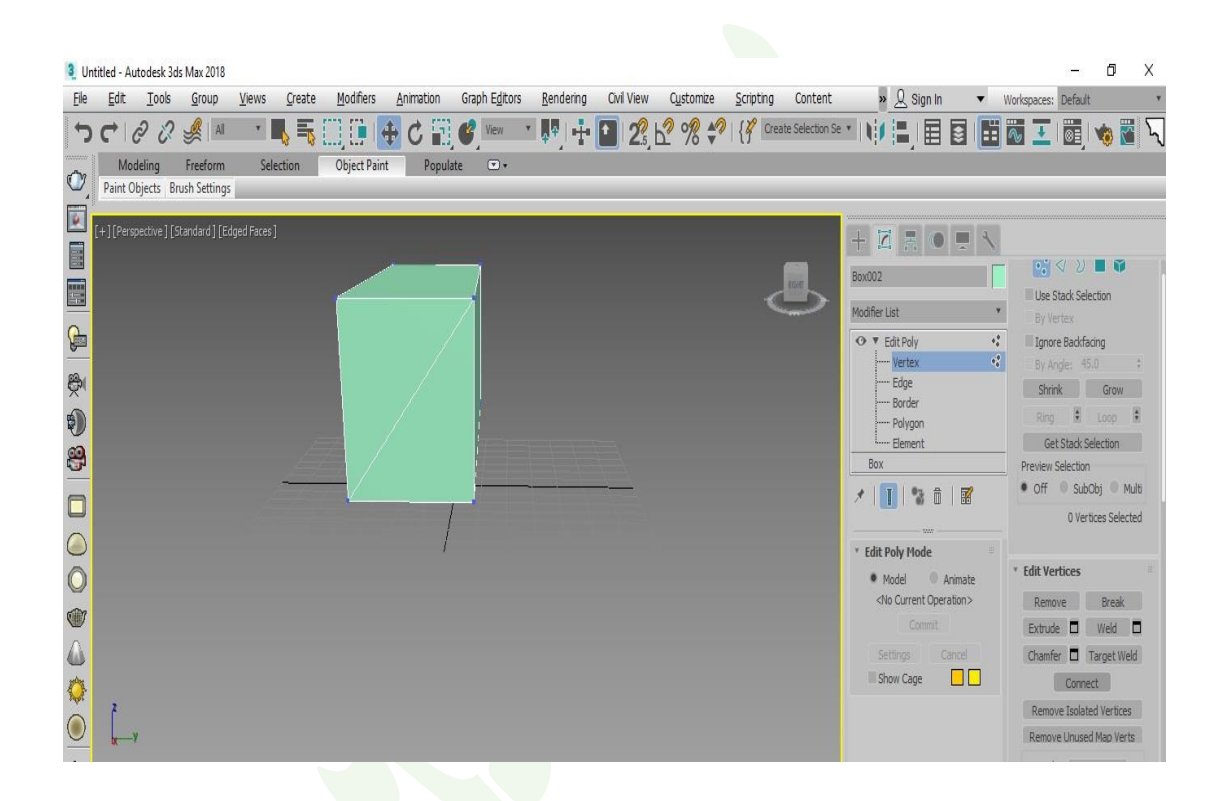

نحوه استفاده از polygon بر ای ایجاد تغییر ات در وجه های یک حجم می <mark>توا</mark>نیم از این دستور استفاده کنیم که این قابلیت بعد از poly edit و سپس انتخاب polygon و استفاده از دستورات مربوط به این بخش که نگاه اجمالی خواهیم داشت .

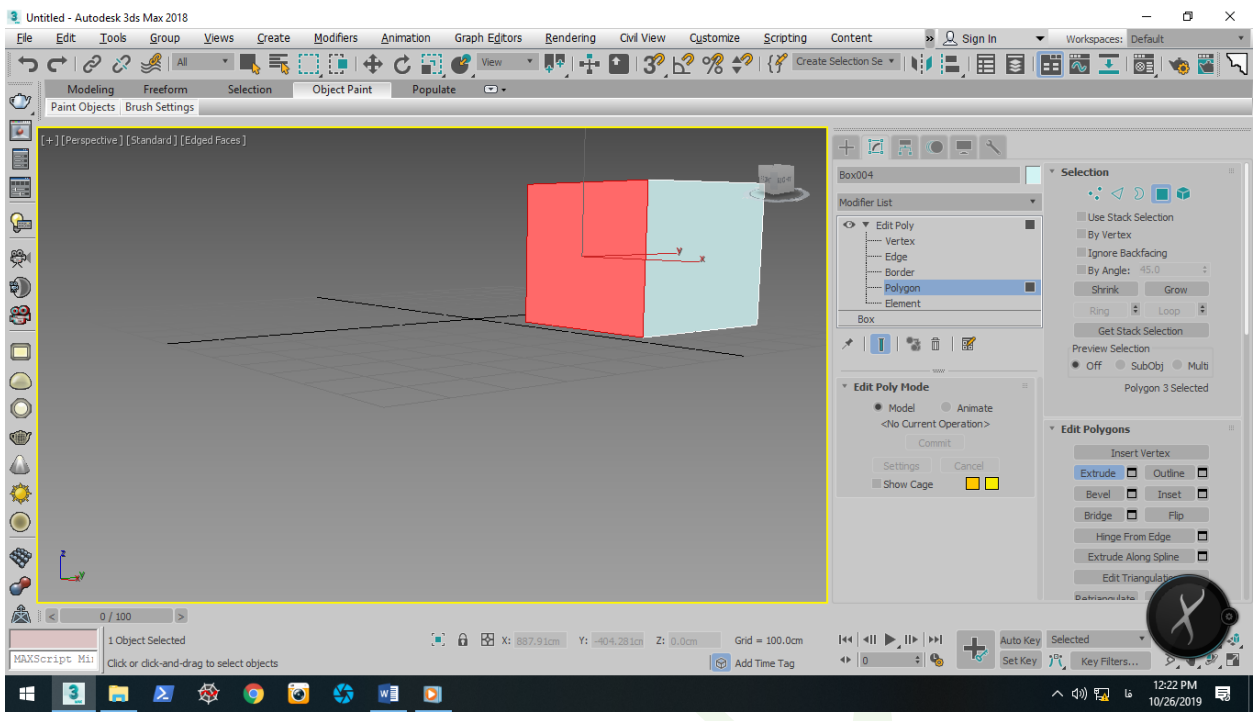

دستور Extrud که می توان صفحه ی را به داخل یا بیرون کشید پنجره ی کنار آن نیز کمک به تنظیمات دلخواه ما می کنید .

معرفی دستورات نوار دسترسی :

 Move ابزار جابه جایی که می توانیم موضوع )شکل یا حجم ( را در جهت دلخواه جابه جا کنیم .

دقت کنید در جهت که بخواهیم جابه جا کنیم باید آن محور رنگ زرد بگیرد:

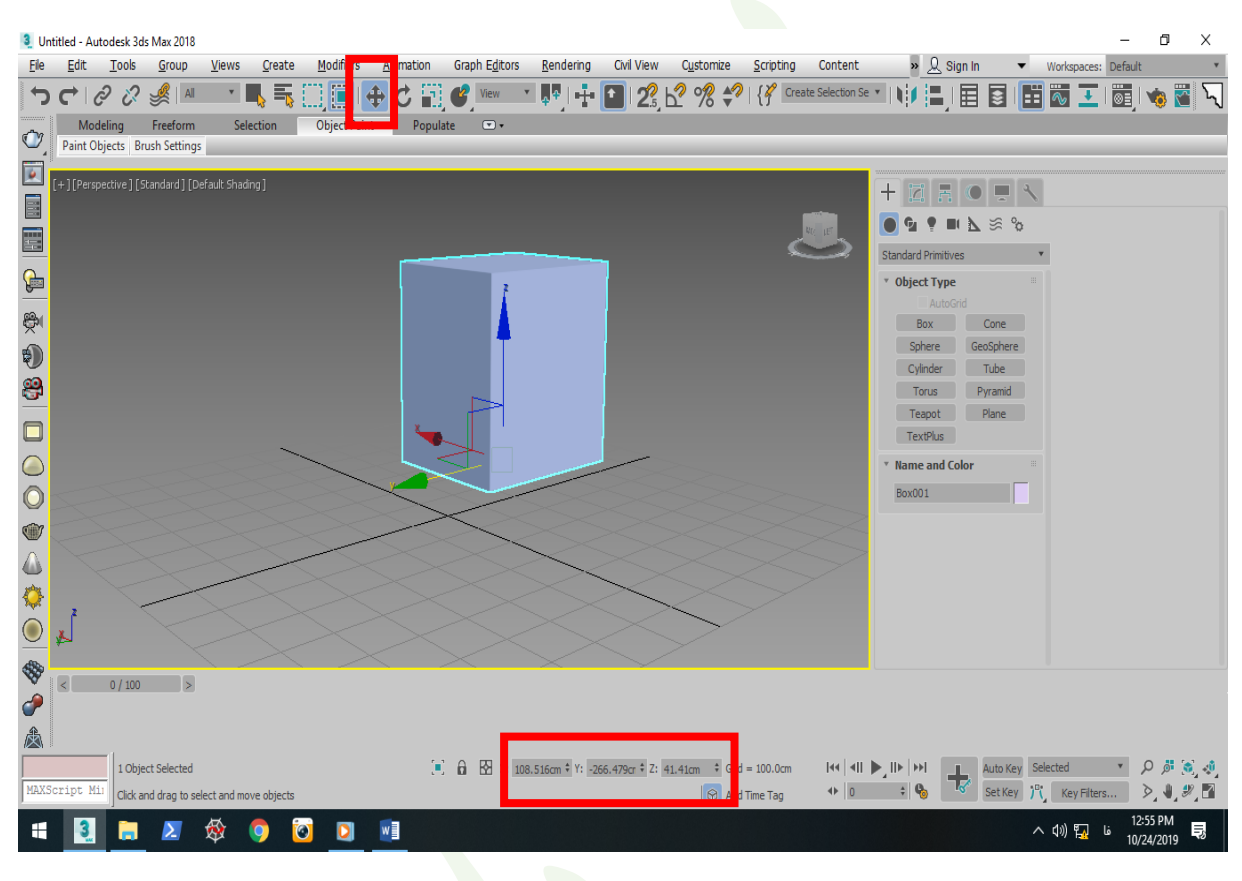

که می توانید مقدار جابه جایی در چهت دلخواه را وارد نمایید .

# Rotate ابزاری برای چرخاندن شکل یا حجم که می توان زاویه دلخوا از هر جهت را نیز وارد کرد :

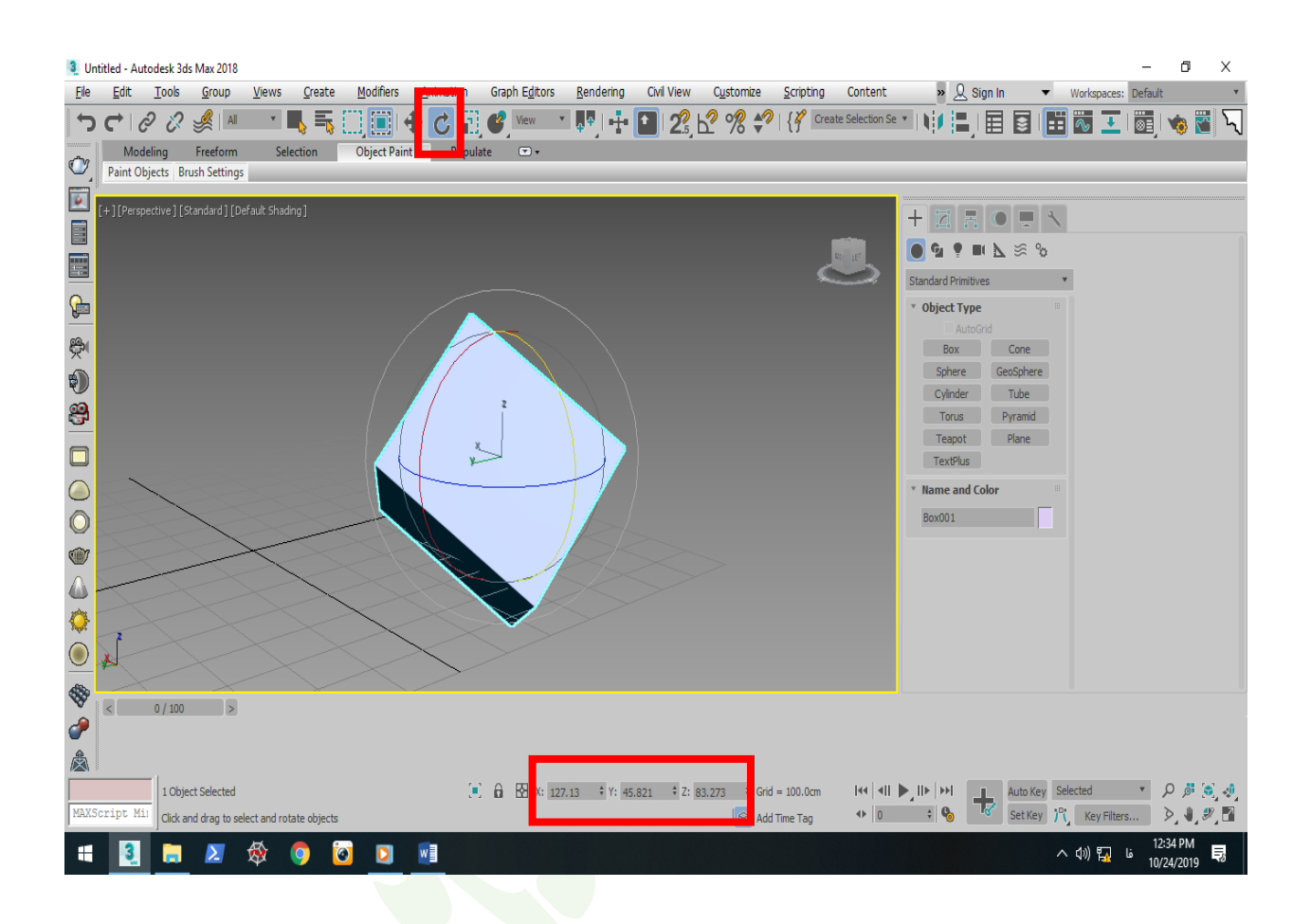

 Scale ابزای جهت تغیر سایز که بازهم قابلت در جهت ها و به میزان دلخواه را دارد .

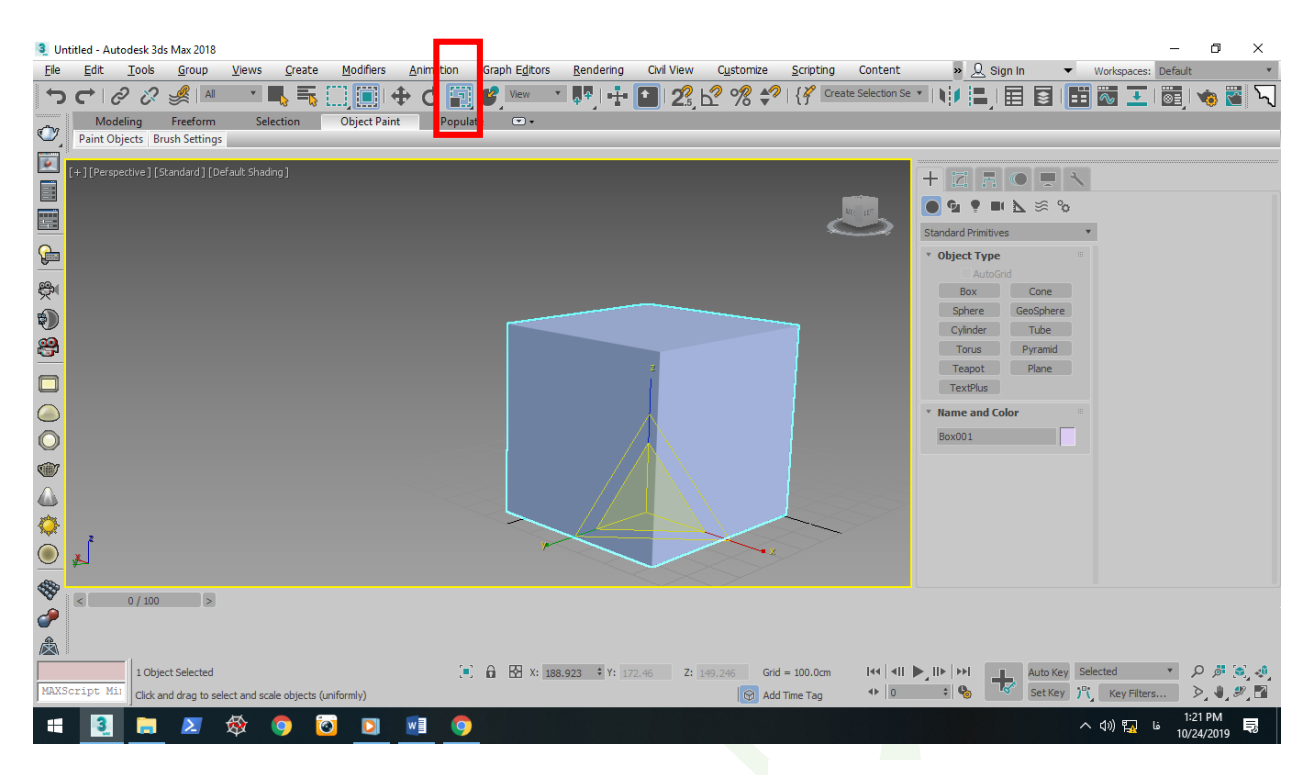

نحوه استفاده از دستور MIROR

این دستور کپی آینه ای می باشد و کارآن کپی گرفتن در جهات مختلف و به تعداد مورد نیاز می باشد .

از دو منو قابل دسترس<mark>ی می با</mark>شد :

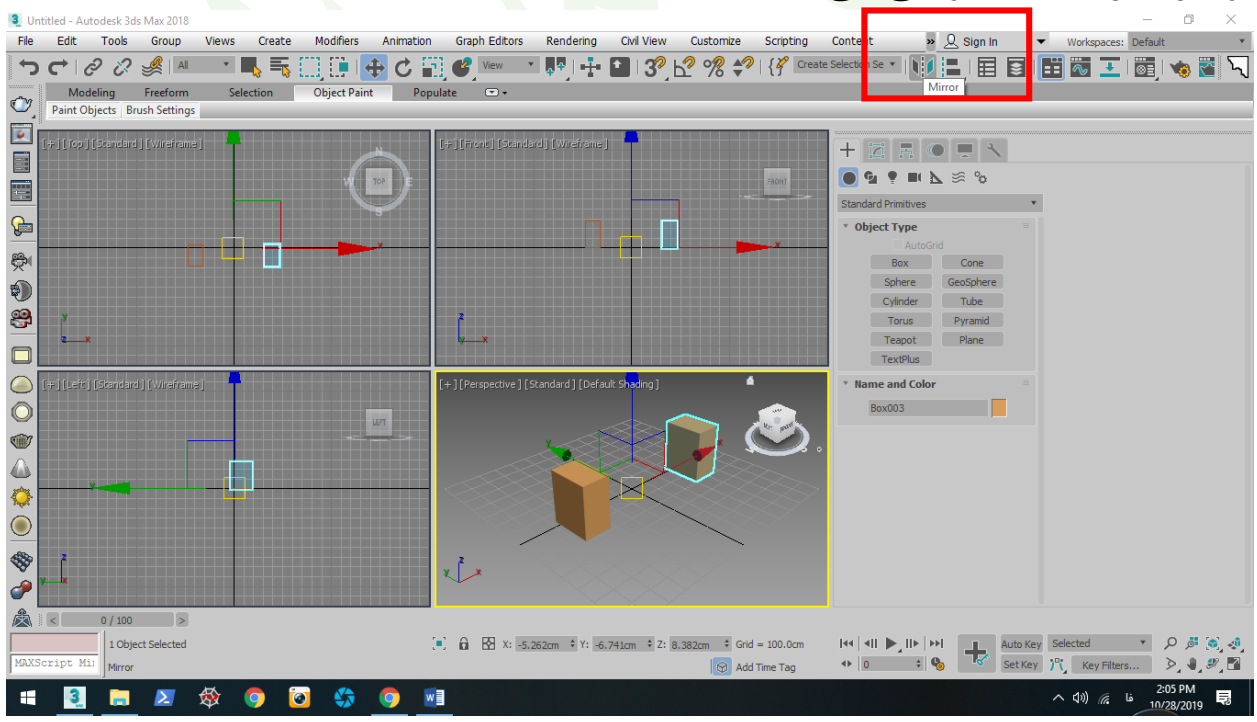

یا از طریق زیر :

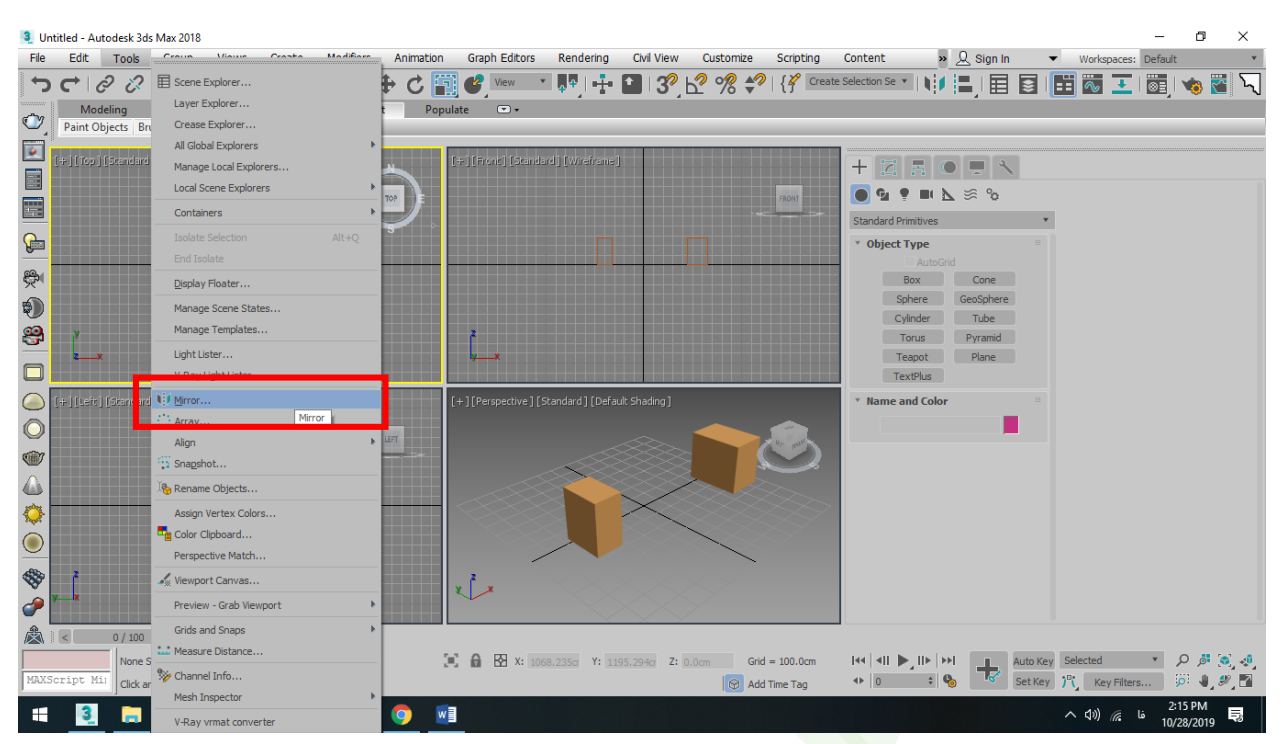

که ابتدا باید یک حجم ترسیم کرد راست کلیک کرد تا از حالت ترسیم خارج شد سپس باید از یکی از د<mark>و روش بالا دستور فعال کر</mark>د و بعد از آن از باید در

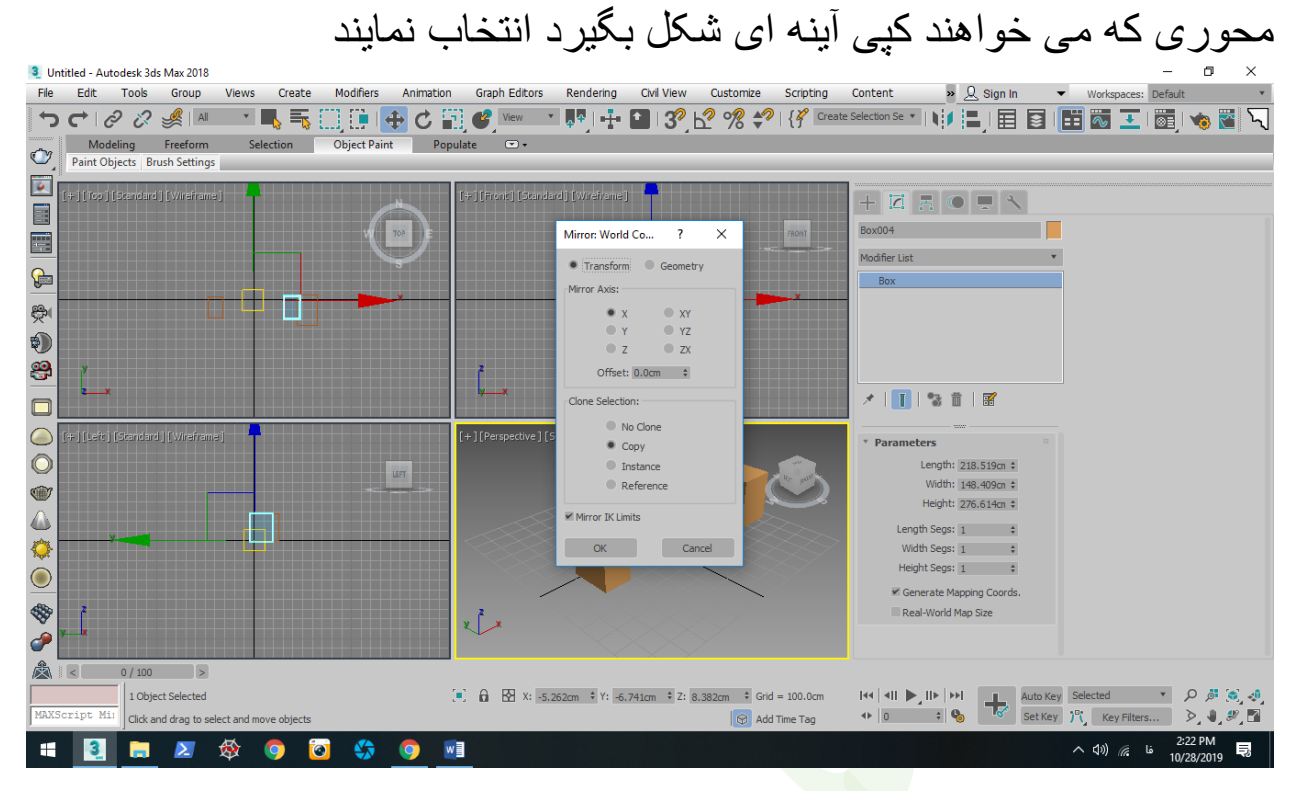

نکته : آفست میزان فاصله کپی از اصل می باشد

که همان طور مشاهده می کنید امکان انتخاب کپی در 4 حالت وجود دارد : در واقع کپی نمی گیرد اما در محور و فاصله دلخواه آینه می شود . در واقع کپی به صورت مستق<mark>ل انجام می شو</mark>د و تغییرات بعد اعمال نخواهد شد . که موضوع اولیه و موضوع کپی شده روی هم تاثیر می گذارد و به صورت مستقل عمل نمی کند . **CONE COPY INSTANCE** 

 کپی از موضوع می باشد که در این حالت موضوع کپی روی حالت اصلی تاثیر دارد . **REFRENCE** 

توضیحات بیشتر این دستور : برای استفاده بهتر به شرح زیر عمل می کنیم پس از ترسیم حجم و و انتخاب دستور با انتخاب | Hierarch |و انتخاب | و سپس انتخاب | ا حال گیزمو از جسم جدا شده و سپس در مبدا مختصات قرار می دهیم حال عملیات کپی آینه ای را برای محور دلخواه پیاده می کنیم . و شتم ارس قد ان در دهدن ما

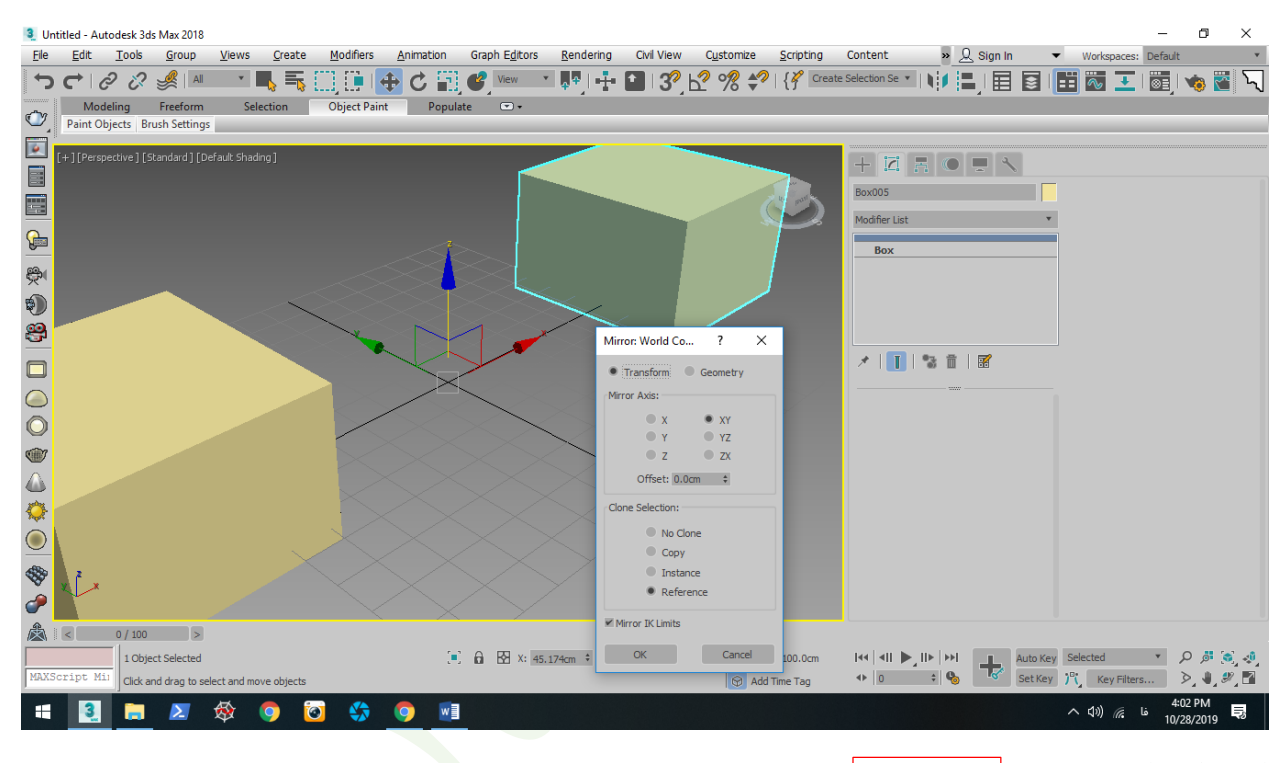

استفاده از دستور Align

باید تطابق و قرار دادن دو موضوع روی هم در جهات مختلف می باشد ، استفاده می شود :

ابتدا باید | Move | را فعال موضوع اول را انتخاب سپس دستور| Align |و بعد از آن <mark>موضوع د</mark>وم و بعد ناحیه قرار گیری جسم دوم روی اول پیدا می شود . که موضوع اول | Curent |و سپس موضوع دوم | Target |می باشد .

به تصویر زیر توجه کنید :

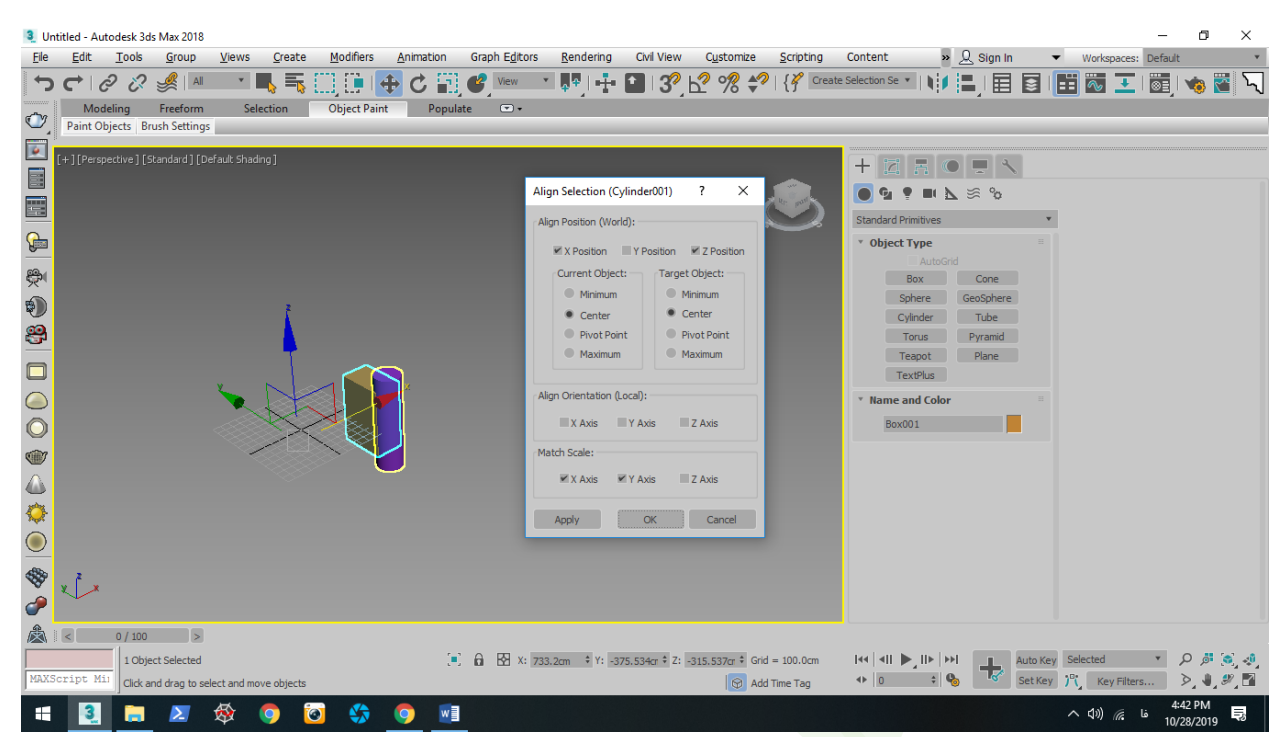

که می توانیم موقعیت دلخواه را انتخاب کنیم .

نحوه استفاده از دستور Snap

 ابزاری کاربردی که برای ترسیم دقیق و جابه جایی از آن ها کمک می گیریم که انواع مختلفی دارندکه 4 تای آنها در نوار اصلی در دسترس می باشد .

یک باکس رسم می کنیم با ابعاد دلخواه و سپس روی اسنپ کلیک راست کرده تا منوی زیر باز شود و انتخاب گزینه ورتکس و سپس بستن منو

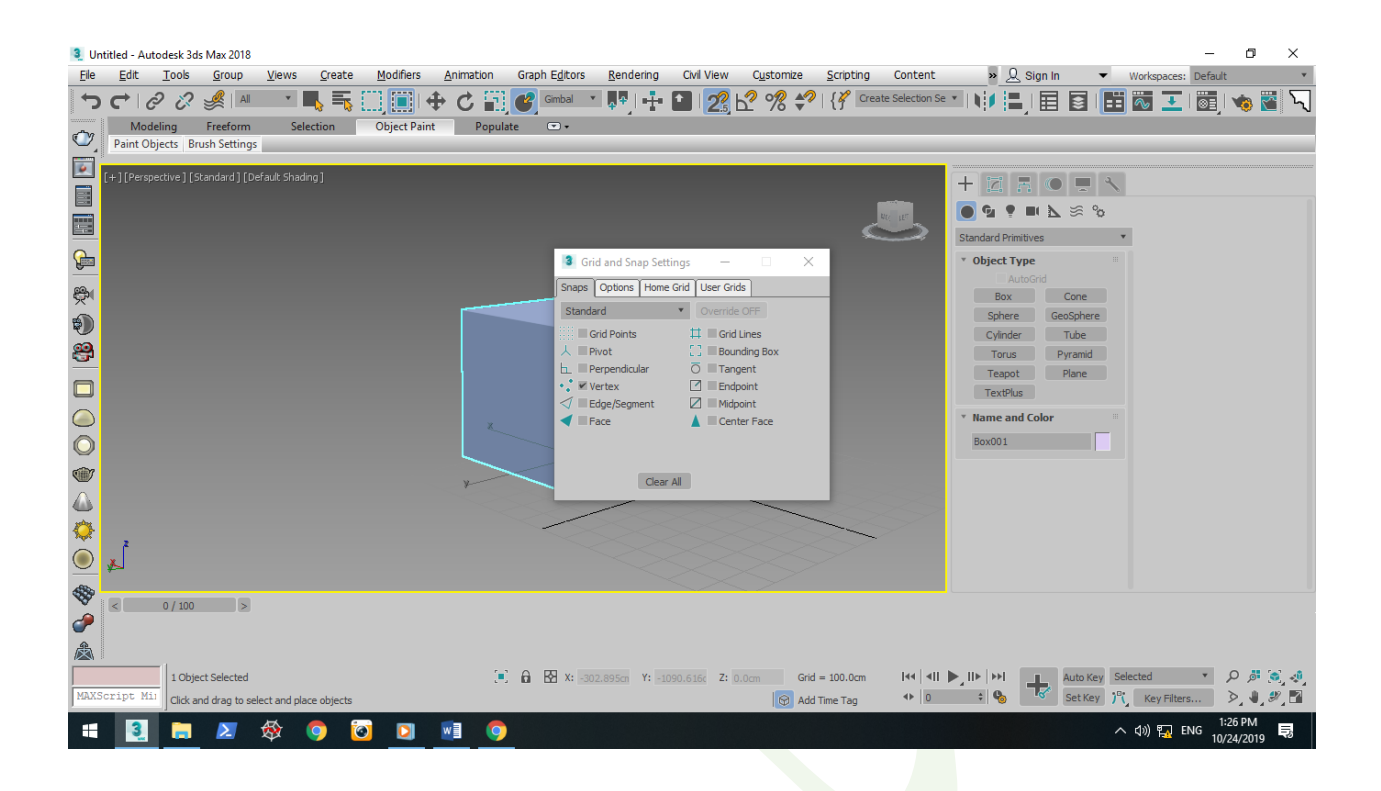

همانطور که مالحضه کی کنید بسیار نزدیک به نرم افزار کد می باشد که البته در قسمت های بعد هر کدام را توضیح خواهیم داد .

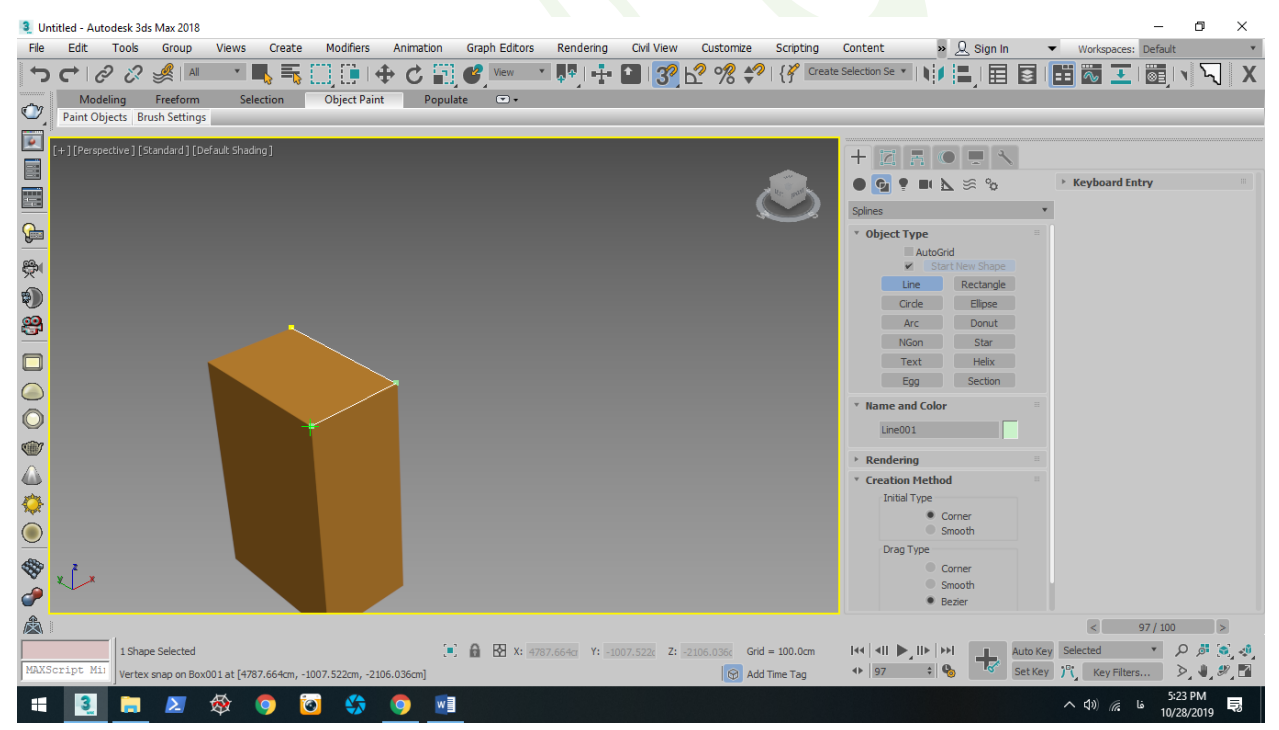

با استفاده از الین ورتکس به ورتکس ترسیم می کنیم

درس سوم وارد کردن نقشه اتوکد به محیط مکس درس

#### File  $\longrightarrow$  Import  $\longrightarrow$  Import

و سپس نقشه مورد نظر را انتخاب می کنیم . مطابق شکل زیر :

## 3 Untitled - Autodesk 3ds Max 2018

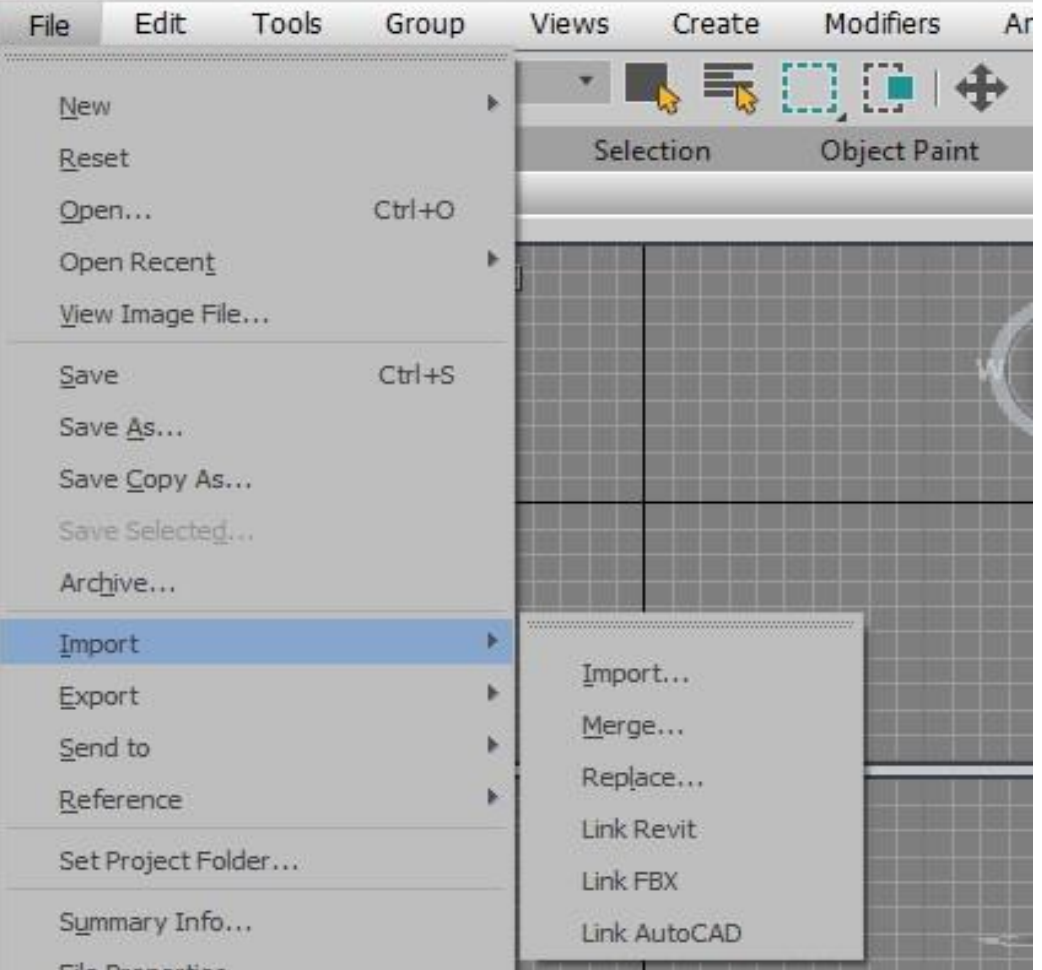

پس از انتخاب فایل مورد نظر منوی زیر باز می شود :

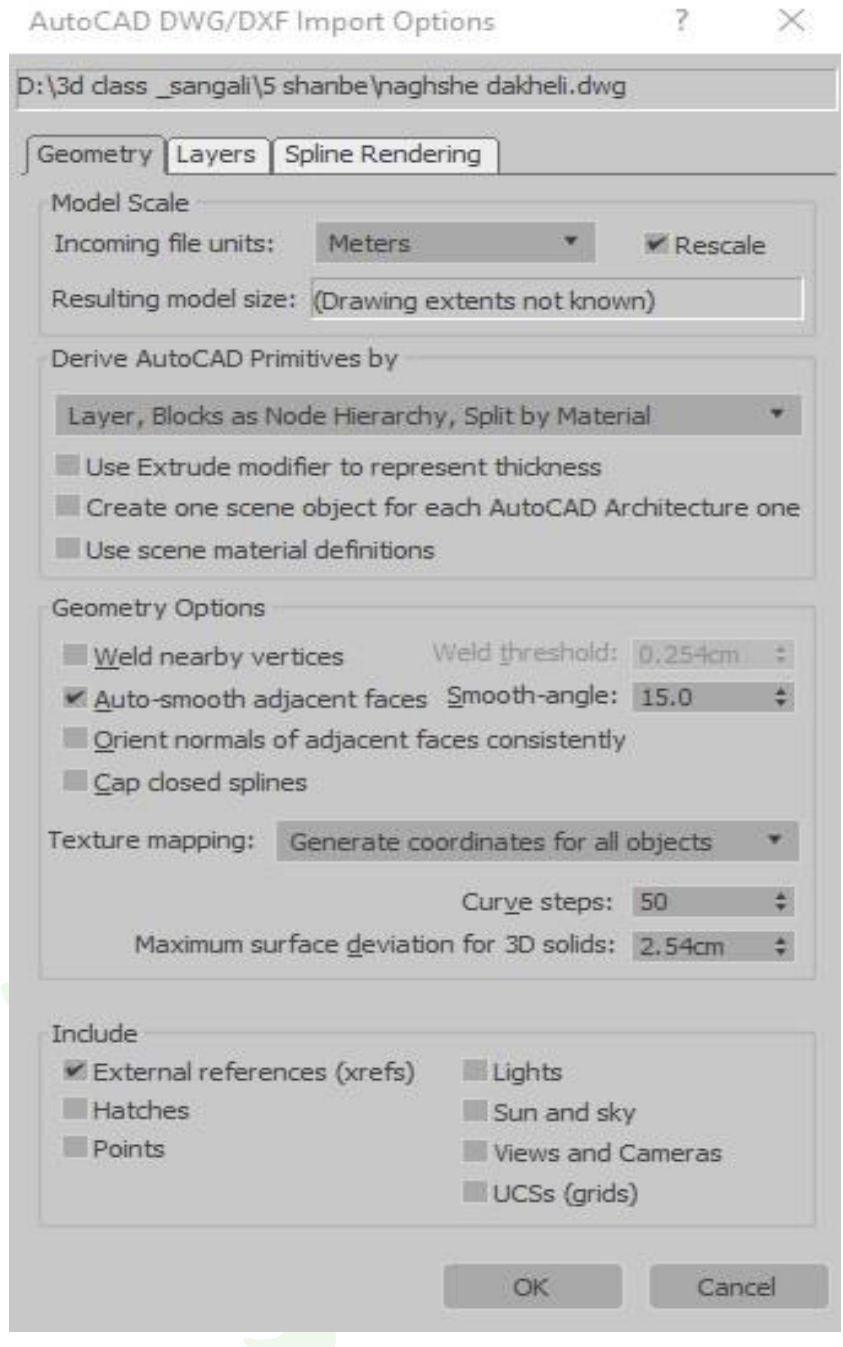

سپس واحدی را که در اتوکد برای ترسیم استفاده شده در مکس هم انتخاب می کنیم و تیک گزینه Rescale را فعال می کنیم .

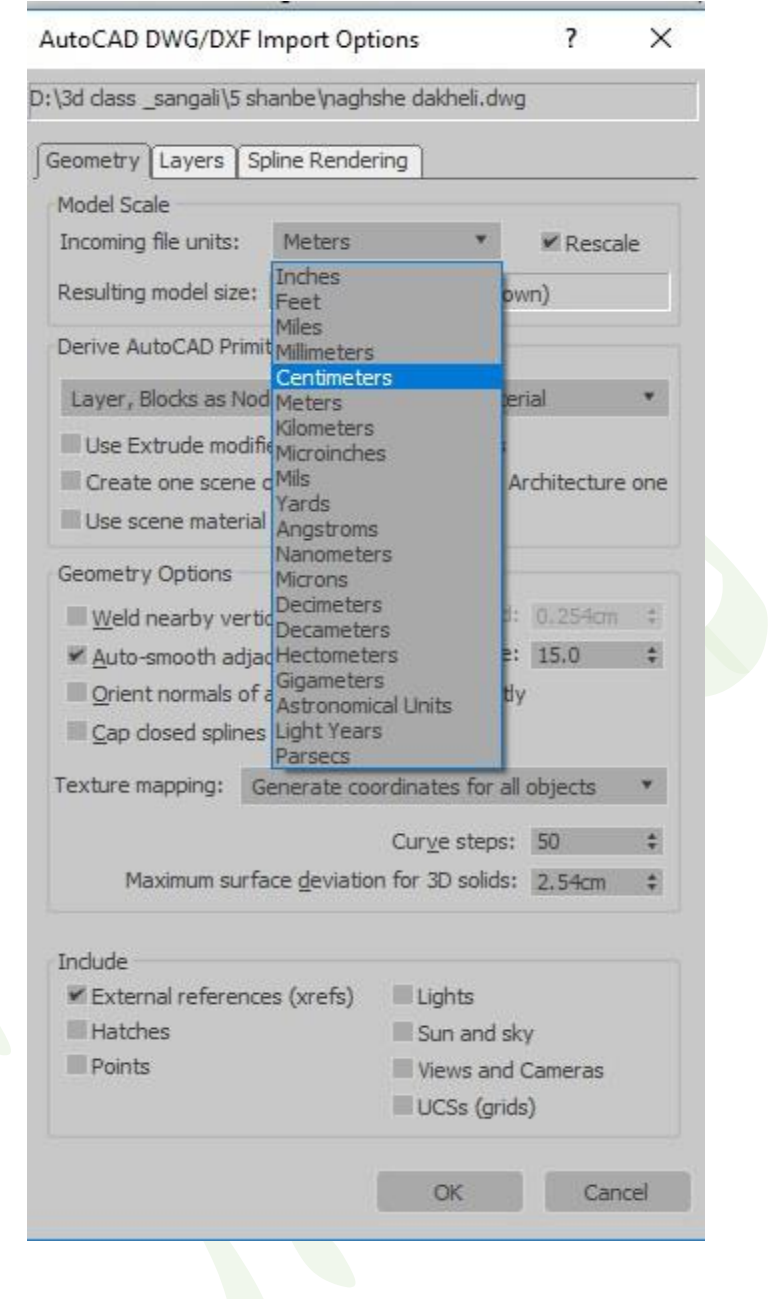